# 在RV160和RV260路由器中配置即插即用

#### 目標 Ī

本文檔旨在向您展示如何在RV160和RV260路由器上配置即插即用(PnP)和PnP支援。

#### 簡介 Ī

思科開放式即插即用(PnP)代理是適用於思科S系列裝置的軟體應用程式。裝置通電後,嵌入 到裝置中的Open PnP代理發現進程會嘗試發現Open PnP伺服器的地址。Open PnP代理使用 動態主機配置協定(DHCP)、域名系統(DNS)和思科雲服務發現等方法來獲取Open PnP伺服器 的所需IP地址。思科S系列裝置的簡化部署流程可自動完成以下與部署相關的操作任務:

- 為裝置建立初始網路連線。
- 傳送裝置配置。
- 提供韌體映像。

PnP支援是通過FindIT 1.1(充當PnP伺服器)在小型企業環境中引入的。

有關PnP和FindIT需要熟悉的一些術語:

- **Image**是啟用PnP的裝置的韌體更新。
- Configuration是要下載到裝置的配置檔案。配置檔案包含裝置參與網路所需的全部資訊 ,例如網關、已知裝置的IP地址、安全設定等。
- Unclaimed裝置是已簽入PnP伺服器但未為其分配映像或配置的裝置。
- **調配**是為裝置提供映像或配置的行為。

#### 適用裝置 Ĭ.

- RV160
- RV260

### 軟體版本

● 1.0.00.15

# PnP路由器配置

必須首先將裝置配置為與PnP伺服器「簽入」以接收調配。要將路由器配置為簽入FindIT Manager以支援PnP,請執行以下步驟。

步驟1.登入到路由器的Web配置頁。

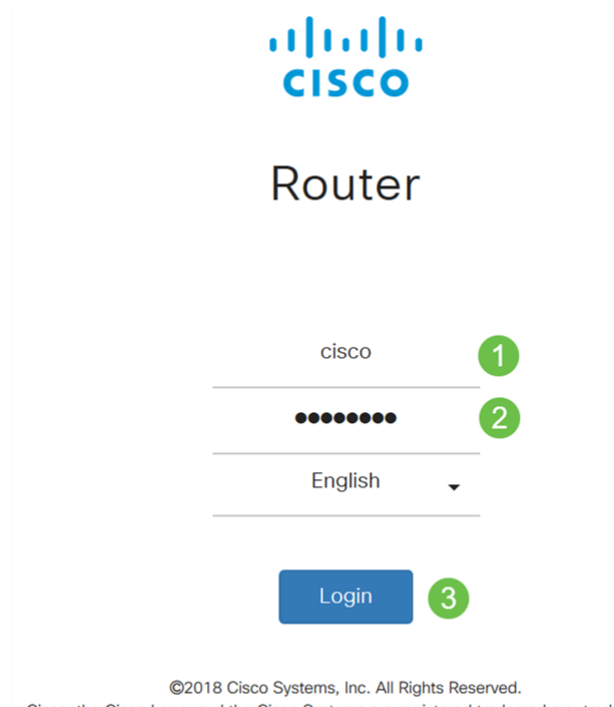

Cisco, the Cisco Logo, and the Cisco Systems are registered trademarks or trademark of Cisco Systems, Inc. and/or its affiliates in the United States and certain other countries.

步驟2.導覽至System Configuration > PnP。

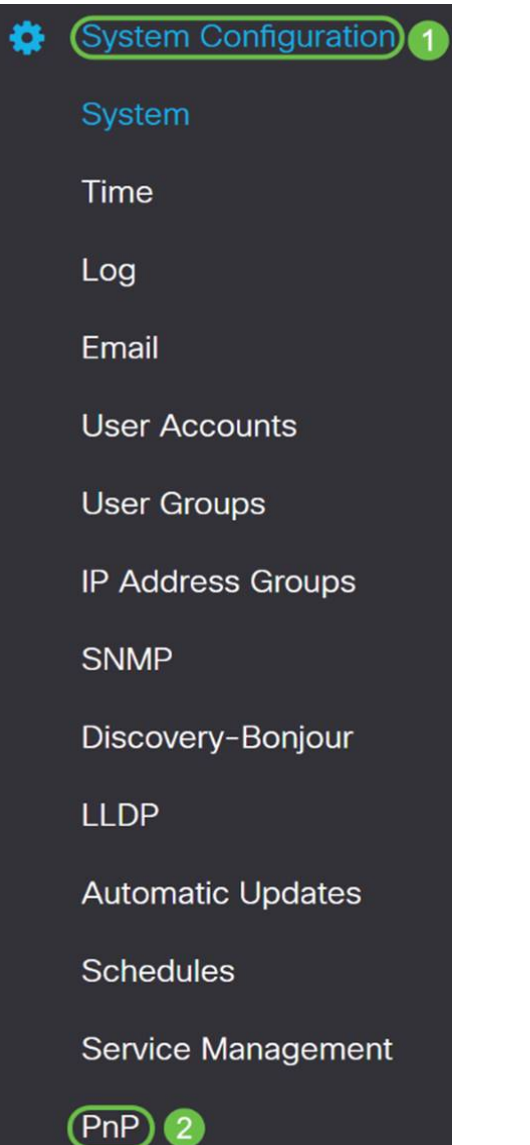

步驟3.預設情況下,在路由器中啟用PnP,並將PnP Transport設定為自動,以自動發現PnP伺

服器。在本示例中,已選擇Static作為*PnP Transport*選項。

Enable

PnP Transport: O Auto O Static

**HTTPS Only** Transport:

> **附註**:與交換機不同,RV160/RV260系列路由器僅支援超文本傳輸協定安全(HTTPS)加密 PnP通訊。

步驟4.輸入FindIT管理器的IP地址或完全限定的域名(FQDN),以及埠號(如果它使用的是埠 443以外的內容)。預設情況下,路由器將信任任何已經受信任的證書頒發機構(CA)證書。 如果需要,您可以通過只選擇一個根CA證書來選擇僅信任來自特定證書頒發機構的證書。

在本例中,

IP/FQDN是FindIT.xxxx.net。

Port is 443。

CA證書為全部。

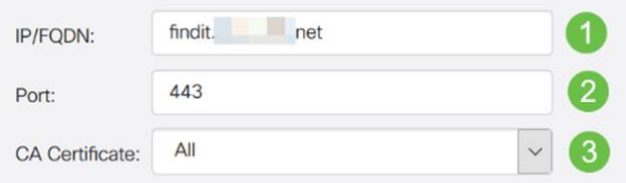

步驟5.按一下Apply。

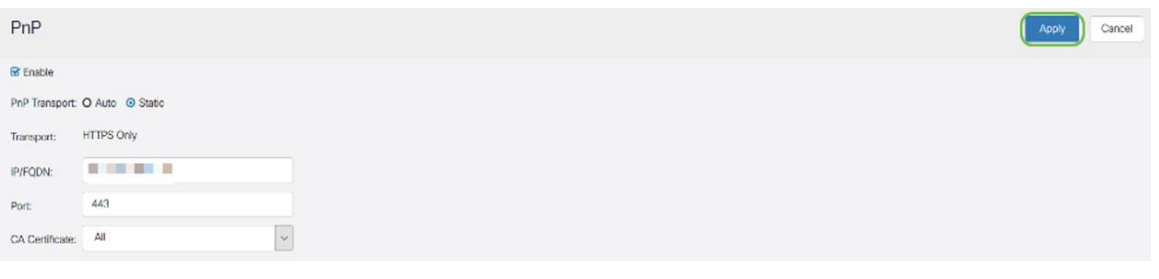

#### 映像或組態上傳

要達到低部署或無觸控部署,需要在首次開啟電源之前配置或映像檔案可供裝置使用。要將映 像或配置上傳到FindIT Manager以部署到PnP裝置,請執行以下步驟。

步驟1.連線到FindIT Network Manager並轉至**Network Plug and Play**,然後選擇*Images*或 Configurations。

在此示例中,已選擇Images。

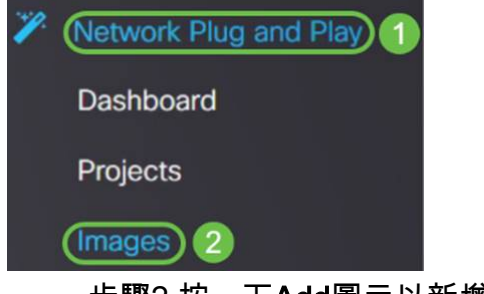

步驟2.按一下Add圖示以新增映像檔。

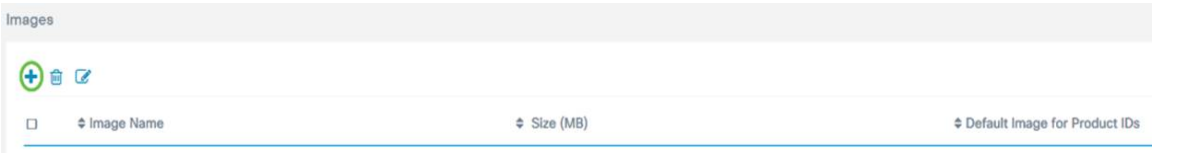

步驟3.將韌體檔案從資料夾拖放到瀏覽器視窗,然後選擇Upload。

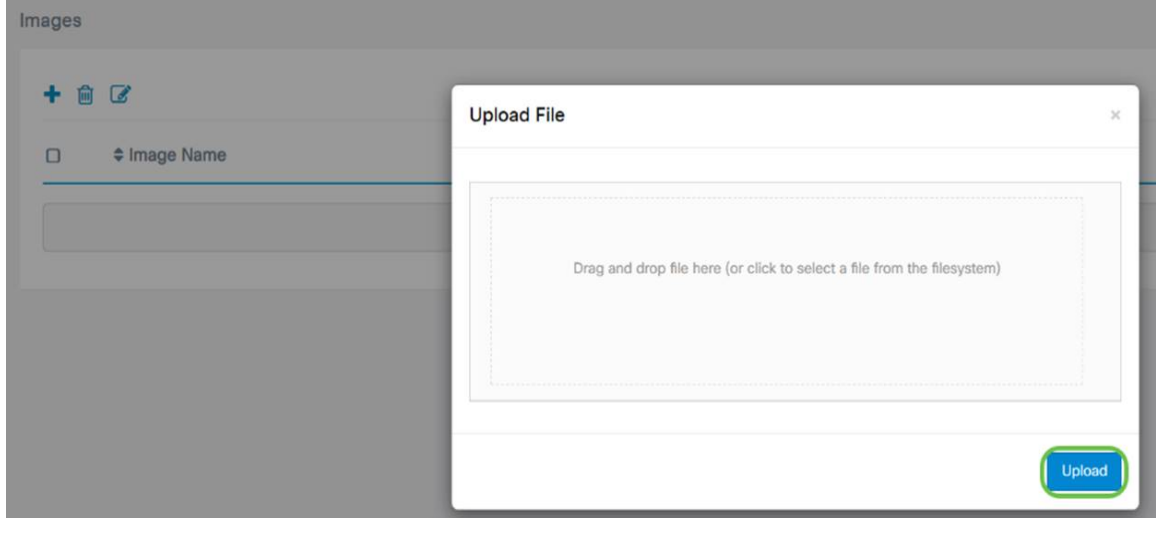

## 申報裝置

上傳韌體或配置後,您可以宣告已簽入的裝置。宣告裝置允許FindIT伺服器將配置或映像部署 到該裝置。

步驟1.登入到FindIT Manager,然後導航至Network Plug and Play > Unclaimed Devices。

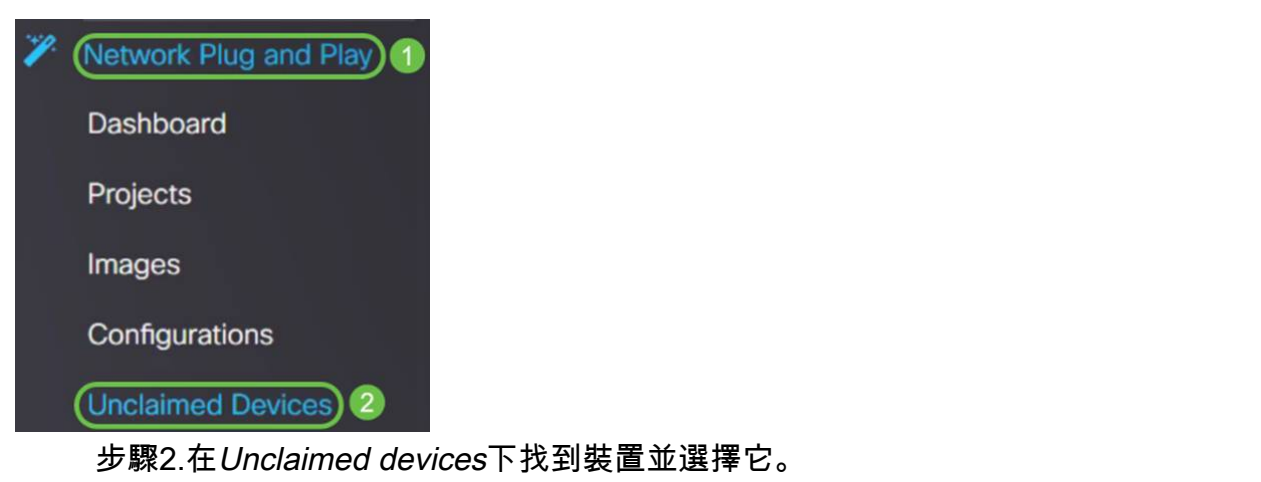

et ulturlik FindiT Network Manager cisco (admin) English - @ @ @ C+ **Unclaimed Devices** Unclaimed (1) Claimed (1) Ignored (0) TB Chim Ignore # Product ID # Last Contact Time  $\circ$ # Serial Numbe ≑ Device IP # Configure  $#$  Imag  $$$  Status PENDING RV200W-A-K9-NA  $DM2$  $24.2.$ 2019-01-22 23:18:25 UTC  $\overline{\circ}$ 

步驟3.選擇要應用的配置或映像,然後按一下Claim。 在此示例中,已選擇配置檔案。這會將 裝置從Unclaimed頁籤移到Claimed頁籤,並且裝置下次檢查到伺服器時會部署配置。

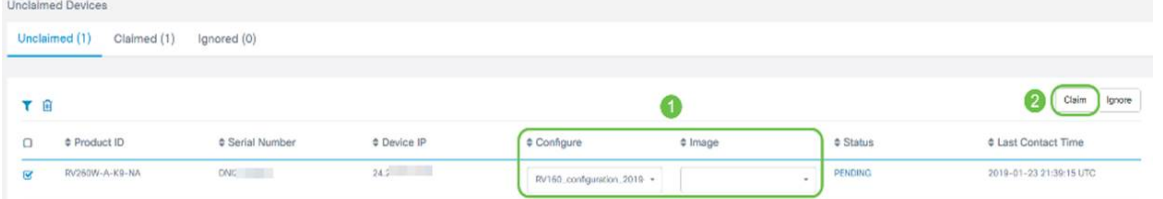

#### 配置PnP重定向 Ī

預設情況下,PnP在RV160/RV260路由器上啟用,並設定為「自動發現PnP伺服器」。這可 能發生在DHCP伺服器、DNS查詢或思科的裝置幫助網站上。

PnP自動重定向允許您使用思科的裝置幫助網站([https://software.cisco.com\)](https://software.cisco.com)來允許來自多個網 路的啟用PnP的裝置自動連線到所需的PnP伺服器。您將能夠遠端處理大量裝置的配置和映像  $\sim$ 

要配置PnP自動重定向,請執行以下步驟。

步驟1.登入到路由器的Web實用程式。導覽至System Summary。

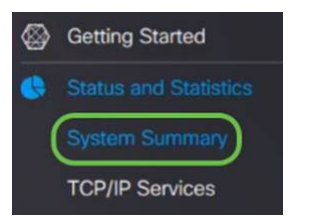

步驟2.從「System Information」獲取路由器的序列號和型號(PID VID)。

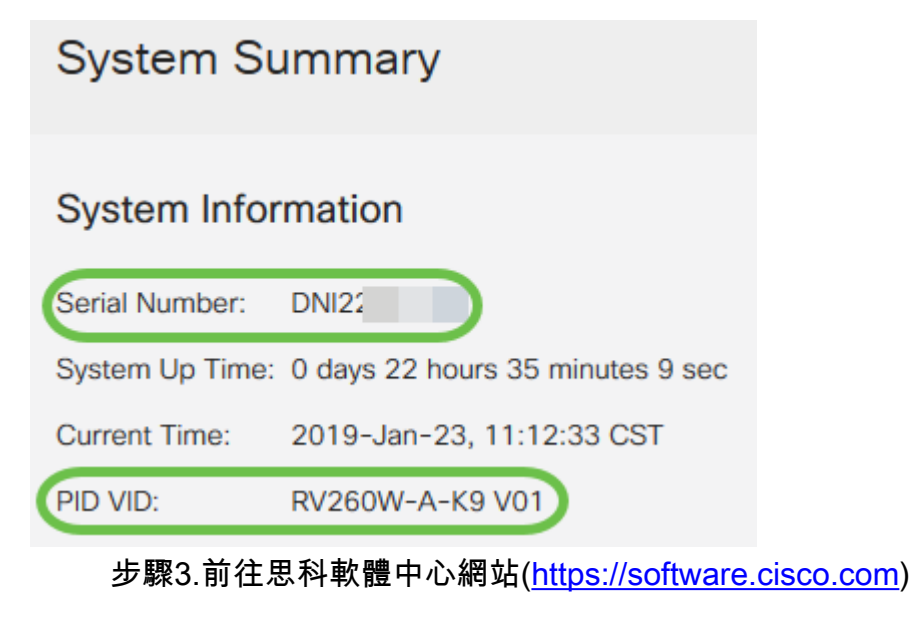

步驟4.使用思科智慧帳戶登入,然後導航至即插即用連線。

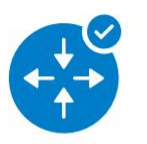

**Network Plug and Play** 

Plug and Play Connect Device management through Plug and Play Connect portal

Learn about Network Plug and Play Training, documentation and videos

步驟5.導覽至Controller Profiles 以新增有關伺服器的詳細資訊。

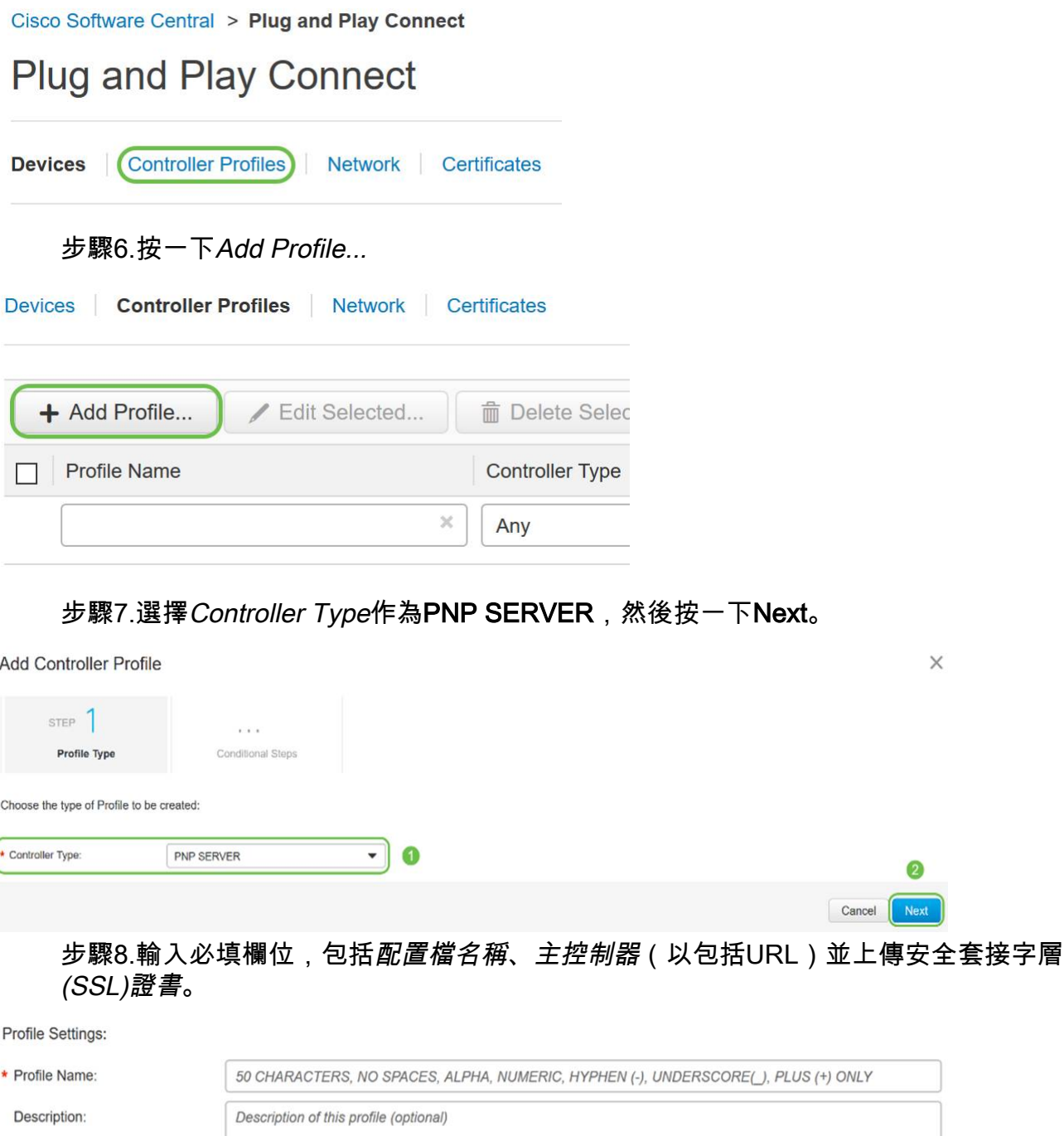

 $\times$ 

Ω

\* Primary Controller:

Default Profile:

Host Name  $\backsim$  $HTTPS:~\sim$ e.g. myhost.mydomain.com 443 \* SSL Certificate: Max file size up to 1 MB or max characters not to exceed 1048576 Browse

Controller Profile的示例如下所示:

 $\backsim$ 

 $No$ 

#### **Controller Profile**

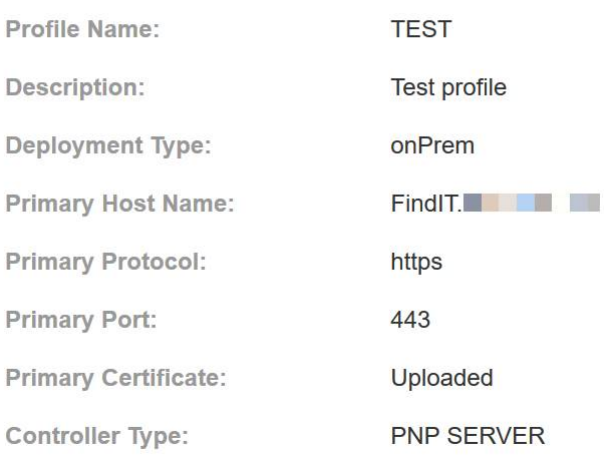

步驟9.構建配置檔案後,即可新增裝置。為此,請導航至Devices,然後按一下Add Devices...

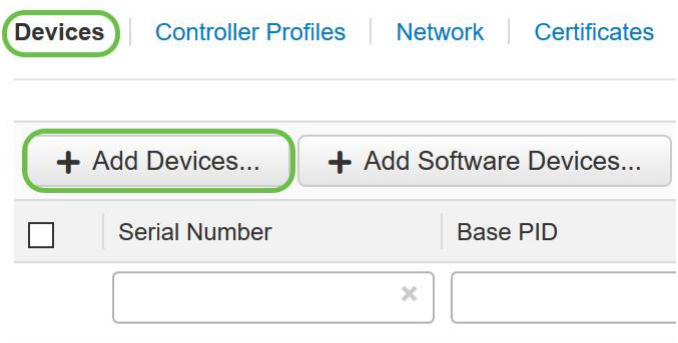

步驟10.使用Import using a CSV file或Enter Device info手動添加裝置。

附註:如果要新增大量裝置,請使用使用CSV檔案匯入選項。

在本示例中,選擇了Enter Device info manually。

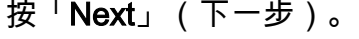

#### Add Device(s) STEP 1  $STEP$   $2$  $STEP$   $\overline{3}$ STEP  $\Delta$ Identify Device(s) Review & Submit Results **Identify Source Identify Source** と Download Sample CSV Select one of the following two options to add devices:  $\bigcirc$  Import using a CSV file  $\qquad \qquad \blacksquare$ Enter Device info manually Cancel Next

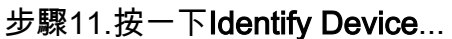

#### Add Device(s)

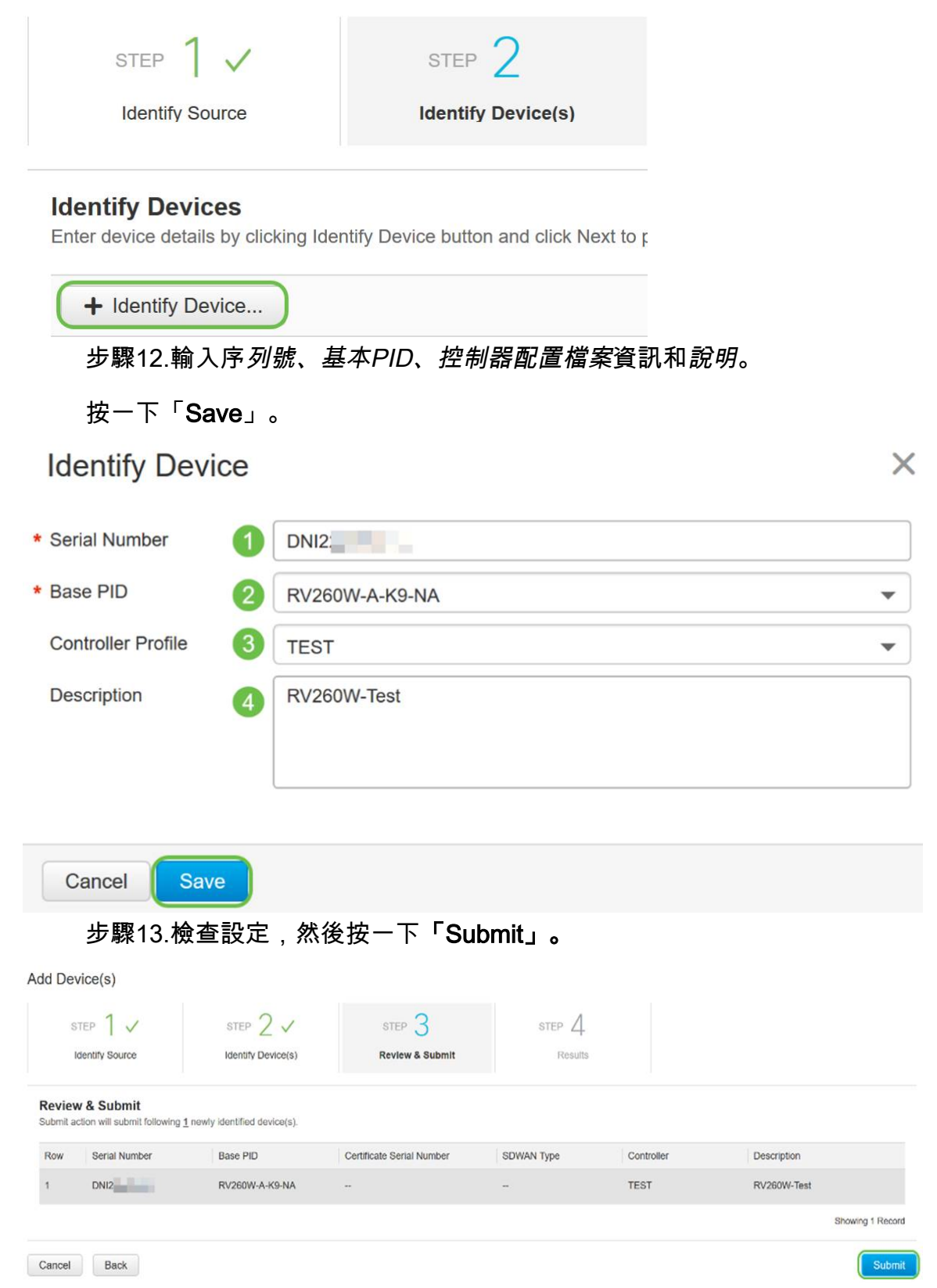

步驟14.出現關於成功新增裝置的結果螢幕。按一下「完成」。

Add Device(s)

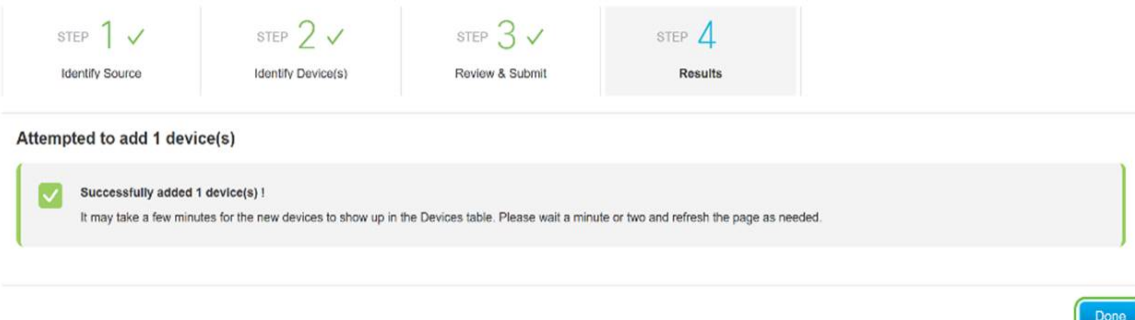

#### 步驟15.路由器稍後將簽入伺服器。重新啟動後,路由器將定期連線到伺服器。因此不需要重 新導向。這將需要幾分鐘。

Plug and Play Connect Feedback Support Help Devices | Controller Profiles | Network | Certificates + Add Devices... | + Add Software Devices... | / Edit Selected... | mm Delete Selected... | C Base PID Serial Number Product Group Controller Last Modified Status Actions  $\blacktriangleright$   $\left[\begin{array}{c}\right. \blacksquare$  Select Range  $\times$  Any  $\blacktriangleright$  Any  $\blacktriangledown$ Any Clear Filters  $\Box$ DNIZ RV260W-A-K9-NA **TEST** 2019-Jan-23, 15:43:33 Router Show Log... Showing 1 Record

#### 當路由器與伺服器聯絡時,您將看到以下螢幕。

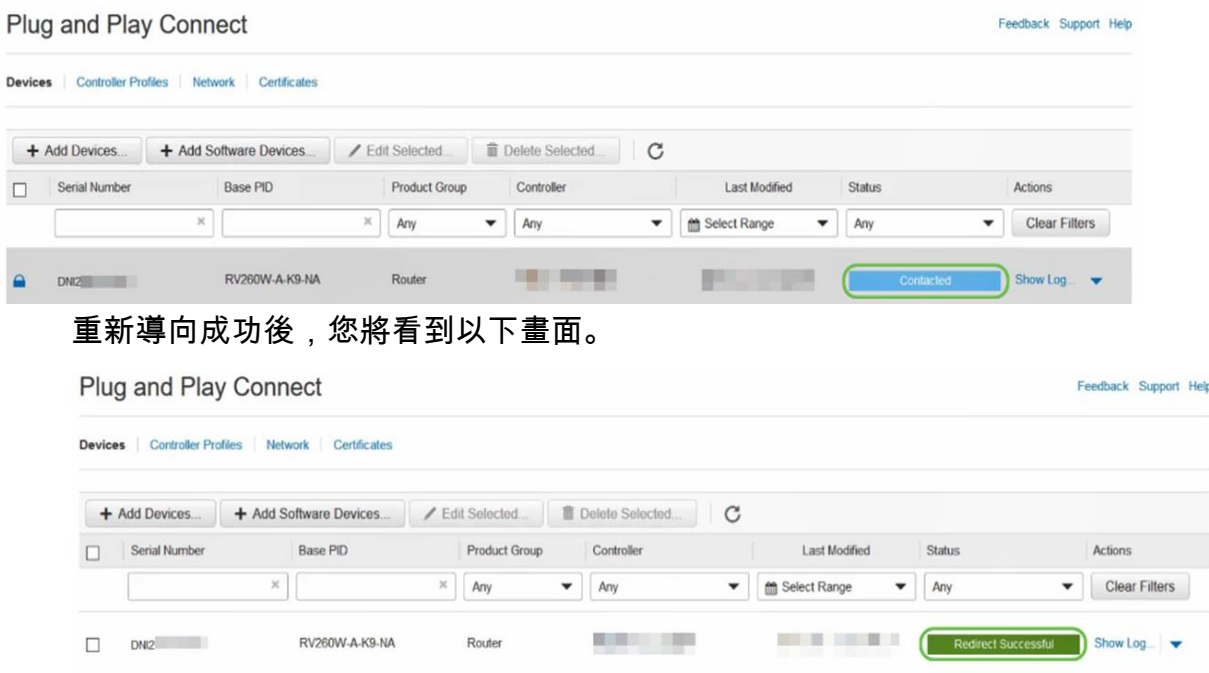

步驟16.要檢視裝置是否已簽入FindIT管理器,請轉至FindIT管理器。導覽至Network Plug and Play > Unclaimed Devices。

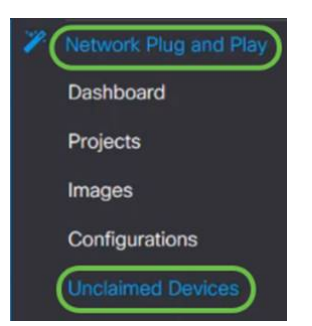

步驟17.確保裝置已簽入FindIT管理器。然後,您可以管理RV160或RV260的配置或映像。

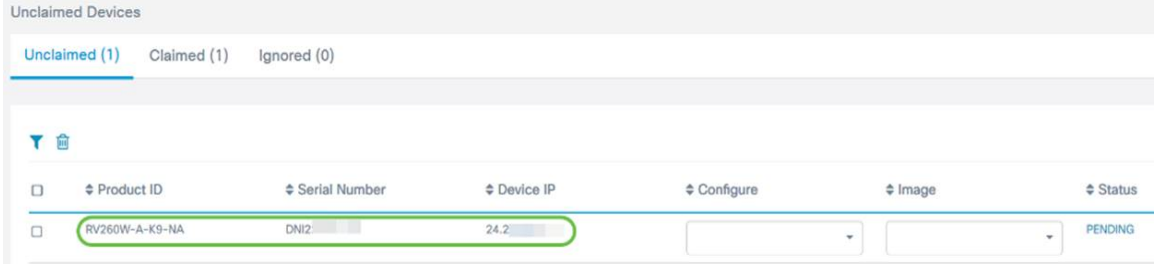

#### 結論 J

您現在應該已經在RV160/RV260路由器上成功配置PnP。

要在RV34x系列路由器中配置PnP,請按一下<u>此處</u>。

有關FindIT Network Management的詳細資訊,請按一下[此處。](/content/en/us/products/cloud-systems-management/findit-network-management/index.html?dtid=osscdc000283)

如果您想瞭解有關FindIT和網路PnP的更多資訊,請按一下<u>此處</u>。

有關如何申請智慧帳戶的更多資訊,請按一下[此處](/content/en/us/support/docs/smb/cloud-and-systems-management/network-automation-and-management/smb5489-how-to-request-a-smart-account.html)。

要瞭解有關將FindIT網路管理器註冊到思科智慧帳戶的更多資訊,請點選[此處。](/content/en/us/support/docs/smb/cloud-and-systems-management/cisco-findit-network-management/smb5656-register-findit-network-manager-to-cisco-smart-account.html)

檢視與本文相關的影片……

按一下此處檢視思科的其他技術對話